# studio **INSTALLATIEGIDS**

Model PP39L

# **Opmerkingen, waarschuwingen en gevaar-kennisgevingen**

- **OPMERKING:** Een OPMERKING geeft belangrijke informatie weer waardoor u de pc beter benut.
- **WAARSCHUWINGEN:** Een WAARSCHUWINGEN duidt potentiële schade aan hardware of potentieel gegevensverlies aan en vertelt u hoe het probleem kan worden vermeden.
- **LET OP:** Een LET OP duidt het risico van schade aan eigendommen, lichamelijk letsel of overlijden aan.

Als u een Dell™ n Series-computer hebt gekocht, zijn alle referenties in dit document naar Microsoft® Windows® besturingsystemen niet van toepassing.

#### **De informatie in dit document kan zonder voorafgaande kennisgeving worden gewijzigd.**

#### **© 2008 Dell Inc. Alle rechten voorbehouden.**

\_\_\_\_\_\_\_\_\_\_\_\_\_\_\_\_\_\_

Verveelvoudiging van deze materialen op welke wijze dan ook zonder de schriftelijke toestemming van Dell Inc. is strikt verboden.

Handelsmerken van deze materialen die in deze tekst worden gebruikt: Dell, het DELL-logo, Wi-Fi Catcher, YOURS IS HERE, en DellConnect zijn handelsmerken van Dell Inc.; Intel en Core zijn gedeponeerde handelsmerken en Core is een handelsmerk van Intel Corporation in de Verenigde Staten en/of andere landen; Microsoft, Windows en Windows Vista zijn handelsmerken of gedeponeerde handelsmerken van Microsoft Corporation in de Verenigde Staten en/of andere landen.; Bluetooth is een gedeponeerd handelsmerken dat eigendom is van Bluetooth SIG, Inc. en door Dell onder licentie wordt gebruikt.

Overige handelsmerken en handelsnamen worden in deze tekst gebruikt om te verwijzen of naar de eenheden van de merken en namen of naar hun producten. Dell Inc. heeft geen eigendomsrechten of -aanspraken op handelsmerken en handelsnamen anders dan zijn eigen merken en namen.

**Oktober 2008 O/N H117K Rev. A00**

# **Inhoud**

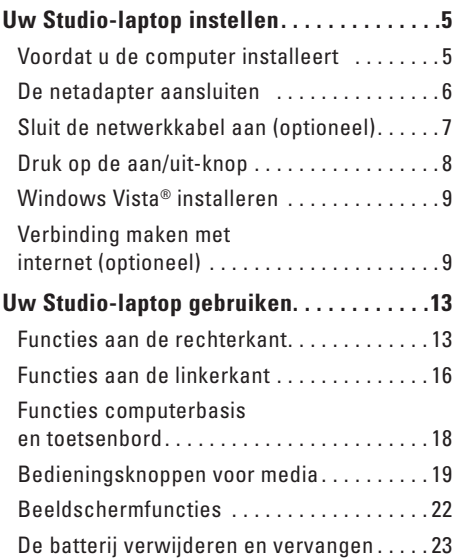

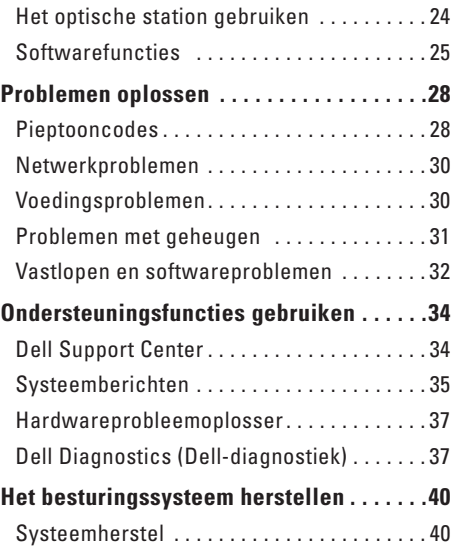

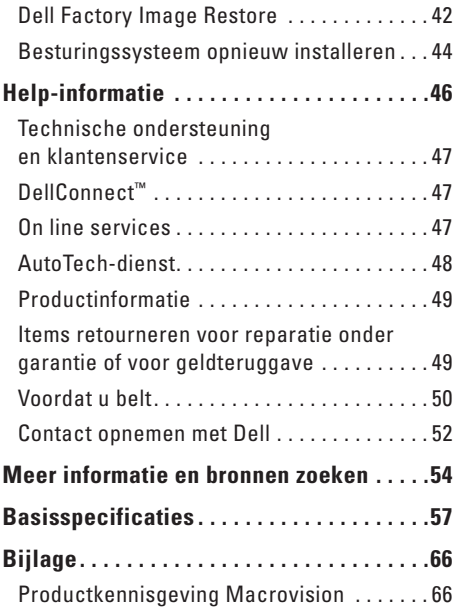

**[Index . . . . . . . . . . . . . . . . . . . . . . . . . . . . . . .67](#page-66-0)**

# <span id="page-4-0"></span>**Uw Studio-laptop instellen**

Dit hoofdstuk geeft informatie over het instellen van uw Studio 1555-laptop en het aansluiten van randapparatuur.

### **Voordat u de computer installeert**

Wanneer u de computer op de gewenste locatie plaatst, moet u ervoor zorgen dat de stroombron bereikbaar is, dat er voldoende ventilatie is en dat het oppervlak vlak is.

Wanneer u de luchtstroom rondom uw Studio-laptop beperkt, kan de pc oververhit raken. U voorkomt oververhitting door aan de achterkant van de computer een ruimte van ten minste 10,2 cm vrij te laten en aan alle andere kanten een ruimte van minimaal 5,1 cm. U mag de computer nooit in een ingesloten ruimte plaatsen, zoals een kast of lade, wanneer deze is ingeschakeld.

**LET OP:** Blokkeer de luchtopeningen niet, duw er geen voorwerpen in en zorg dat er zich geen stof in ophoopt. Plaats de Dell™ computer niet in een omgeving waar weinig lucht beschikbaar is, zoals een gesloten koffer, als de computer is ingeschakeld. Als u dat toch doet, loopt u risico op brand of beschadiging van de computer. Wanneer de computer te warm wordt, wordt de ventilator ingeschakeld. Ventilatorgeruis is normaal en duidt niet op een probleem met de ventilator of de computer.

**WAARSCHUWINGEN:** Het plaatsen of stapelen van zware of scherpe objecten op de computer kan resulteren in permanente schade aan de computer.

<span id="page-5-0"></span>**Uw Studio-laptop instellen**

### **De netadapter aansluiten**

Sluit de netadapter aan op de computer en daarna op een stopcontact of stroomstootbeveiliging.

**LET OP:** De netadapter werkt op elektriciteitsnetten wereldwijd. Stroomaansluitingen en contactdozen verschillen echter sterk per land. Wanneer u een incompatibele kabel gebruikt of de kabel onjuist op een contactdoos of het stopcontact aansluit, kan er brand of schade aan de apparatuur ontstaan.

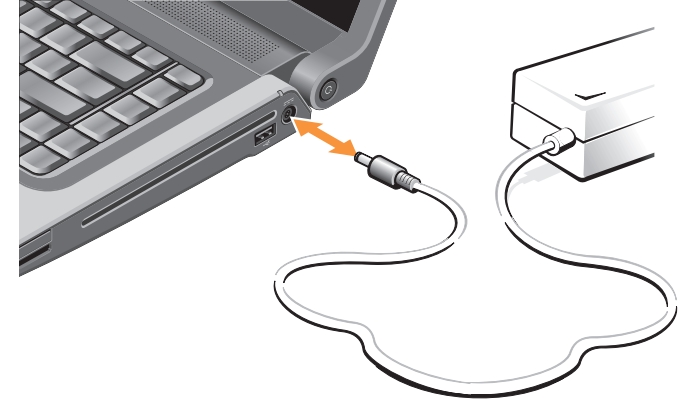

# <span id="page-6-0"></span>**Sluit de netwerkkabel aan (optioneel)**

Als u een kabelnetwerkverbinding wilt gebruiken, moet u de netwerkkabel aansluiten.

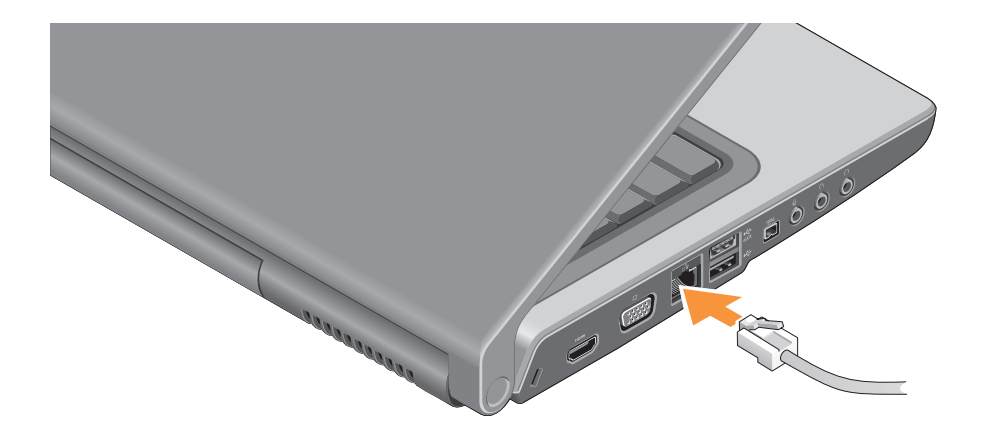

<span id="page-7-0"></span>**Uw Studio-laptop instellen**

# **Druk op de aan/uit-knop**

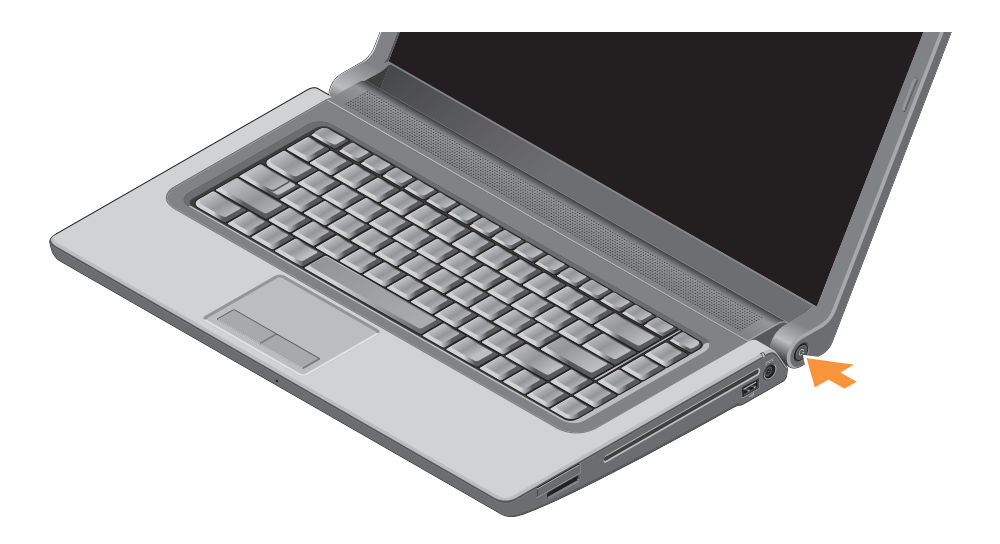

## <span id="page-8-0"></span>**Windows Vista® installeren**

Uw Dell-computer is vooraf met Windows Vista geconfigureerd. Volg de instructies op het scherm op om Windows Vista voor het eerst in te stellen. Deze stappen zijn verplicht. De schermen begeleiden u bij een aantal procedures, waaronder het accepteren van licentie-overeenkomsten, het instellen van voorkeuren en het tot stand brengen van een internetverbinding.

**WAARSCHUWINGEN:** Het instellingsproces van het besturingssysteem mag niet worden onderbroken. Hierdoor kan de computer onbruikbaar worden.

# **Verbinding maken met internet (optioneel)**

*<b>OPMERKING:* Internetaanbieders (ISP's) en hun aanbod verschillen per land.

Wanneer u verbinding wilt maken met internet, hebt u een modem- of netwerkverbinding nodig en een internetaanbieder (ISP).

**OPMERKING:** Als u bij uw eerste bestelling geen externe USB-modem of WLANadapter hebt opgenomen, kunt u deze alsnog verkrijgen via de Dell-website op **www.dell.com**.

### **Een bedrade internetverbinding instellen**

Als u een inbelverbinding gebruikt, moet u een telefoonlijn verbinden met de externe USB-modem (optioneel) en met de telefoonwandaansluiting voordat u de internetverbinding tot stand brengt. Als u verbinding maakt via DSL of kabel/satelliet, neemt u contact op met uw provider voor installatie-instructies en kijkt u in Uw internetverbinding instellen op pagina [11.](#page-10-0)

#### **Een draadloze verbinding instellen**

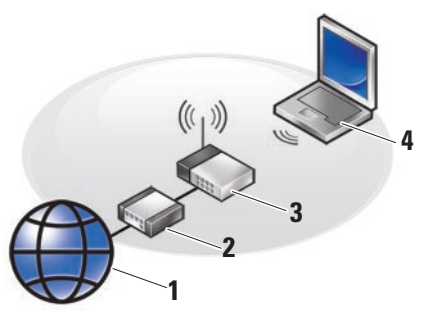

- **1.** internetservice
- **2.** kabel- of DSL-modem
- **3.** draadloze router
- **4.** draagbare computer met draadloze netwerkkaart

Zie de documentatie bij uw computer of router voor meer informatie over het installeren en gebruiken van het draadloze netwerk.

Voordat u de draadloze internetverbinding kunt gebruiken, moet u verbinding maken met de draadloze router.

U stelt als volgt de verbinding met een draadloze router in:

- **1.** Bewaar en sluit alle geopende bestanden, en sluit alle actieve programma's af.
- **2.** Klik op Start **← → Verbinding maken**.
- **3.** Volg de instructies op het scherm om de installatie te voltooien.

#### <span id="page-10-0"></span>**Een internetverbinding instellen**

U stelt als volgt een internetverbinding in met een bijgeleverde snelkoppeling van de internetaanbieder:

- **1.** Bewaar en sluit alle geopende bestanden, en sluit alle actieve programma's af.
- **2.** Dubbelklik op het internetaanbiederpictogram op het Microsoft® Windows®-bureaublad.
- **3.** Volg de instructies op het scherm om de installatie te voltooien.

Voer de stappen in de volgende sectie uit als u geen pictogram van de internetaanbieder op het bureaublad hebt staan of als u een andere aanbieder wilt.

*Z* OPMERKING: Als u nu geen verbinding kunt krijgen, maar dit eerder wel is gelukt, is de aanbieder mogelijk tijdelijk uit de lucht. Neem contact op met de internetaanbieder om de servicestatus te controleren of probeer het later opnieuw.

- - **OPMERKING:** Zorg dat u de gegevens over uw aanbieder bij de hand hebt. Als u geen internetaanbieder hebt, kan de wizard Verbinding met het Internet maken u helpen deze te verkrijgen.
	- **1.** Bewaar en sluit alle geopende bestanden, en sluit alle actieve programma's af.
	- **2.** Klik op **Start** ←→ Configuratiescherm.
	- **3.** Klik onder **Netwerk en internet** op **Verbinding met internet maken**.

Het venster **Verbinding met internet maken**  verschijnt.

- **4.** Selecteer **Breedband (PPPoE)** of **Inbellen**, afhankelijk van de manier waarop u verbinding wilt maken:
	- a. Kies voor **Breedband** als u een DSL-, satellietmodem, kabel-tv-modem of draadloze verbinding wilt gebruiken.
	- b. Kies **Inbelverbinding** als u een optionele USB-inbelmodem of ISDN wilt gebruiken.

**Uw Studio-laptop instellen**

*C* OPMERKING: Als u niet weet welk verbindingstype u moet selecteren, neemt u contact op met de aanbieder.

**5.** Volg de instructies op het scherm en gebruik de installatie-informatie van de internetaanbieder om de installatie te voltooien.

# <span id="page-12-0"></span>**Uw Studio-laptop gebruiken**

De Studio 1555 heeft diverse lampjes, knoppen en functies die met -één- oogopslag informatie geven en tijdbesparende snelkoppelingen voor veelvoorkomende taken.

## **Functies aan de rechterkant**

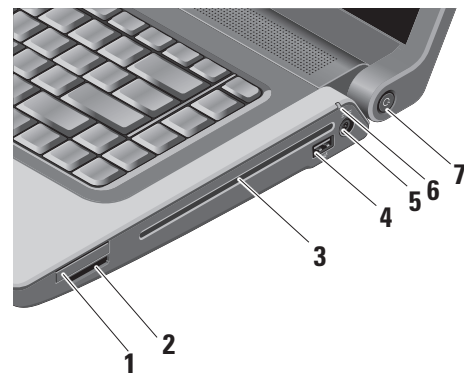

- **1 ExpressCard-sleuf** Ondersteunt één ExpressCard. De ExpressCard-sleuf is 34 mm.
	- **OPMERKING:** De computer wordt geleverd met een plastic blanco kaart die in de ExpressCard-sleuf is geplaatst. Blanco kaarten beschermen ongebruikte sleuven tegen stof en andere deeltjes. Bewaar de blanco kaart voor wanneer er geen ExpressCard in de sleuf is geplaatst; blanco kaarten van andere computers passen mogelijk niet in de computer.

### **2** SD/MMC - MS/Pro - xD

**8-in-1 mediakaartlezer –** Biedt een snelle en eenvoudige manier om digitale foto's, muziek, video's en documenten op de volgende digitale geheugenkaarten weer te geven en te delen:

- • Secure Digital-geheugenkaart (SD)
- • SDIO-kaart (Secure Digital Input/ Output)
- • Multimediakaart (MMC)
- Memory Stick
- • Memory Stick PRO
- xD-Picture Card (type M en type H)
- • Hi Speed-SD
- • Hi Density-SD

**OPMERKING:** De computer wordt geleverd met een plastic blanco kaart die in de mediakaartsleuf is geplaatst. Blanco kaarten beschermen ongebruikte sleuven tegen stof en andere deeltjes. Bewaar de blanco kaart voor wanneer er geen mediakaart in de sleuf is geplaatst; blanco kaarten van andere computers passen mogelijk niet in de computer.

- **3 Optisch station** Kan alleen CD's en DVD's afspelen of branden met een standaard formaat of vorm (12 cm). Zorg er bij het plaatsen van schijven voor dat de zijde met de gedrukte of geschreven tekst naar boven wijst. Zie voor meer informatie over het gebruik van het optische station "Het optische station gebruiken" op pagina [24.](#page-23-1)
- **4 USB 2.0-connectoren** Sluit een USBapparaat aan, zoals een muis, toetsenbord, printer, externe schijf of MP3-speler.
- **5**  $\left| \frac{\overline{p-1}}{p} \right|$  **Connector voor netadapter** Hier sluit u de netadapter aan om de computer van stroom te voorzien en de batterij op te laden wanneer de computer niet wordt gebruikt.
- **6 Batterijstatuslampje** Dit geeft de oplaadstatus aan van de batterij. Batterijstatus (werkt op batterijen):
	- • Batterij is voldoende geladen **–** er brandt geen lampje (uit)
	- • Batterij is bijna leeg **–** knippert oranje
	- • Batterij is zo goed als leeg **–** ononderbroken oranje

Batterijstatus (aangesloten op stopcontact):

- • Batterij wordt geladen **–** ononderbroken wit
- • Batterij is bijna volledig geladen **–** knippert wit
- • Batterij is volledig geladen **–** uit
- **7 Aan/uit-knop en -lampje** Door op de knop te drukken schakelt u de stroom in of uit. Het lampje in de knop geeft de energiestatus aan:
	- • Computer is ingeschakeld **–** ononderbroken wit
	- • Computer in standby-modus **–** knipperend wit
	- • Computer is uitgeschakeld **–** uit

### <span id="page-15-0"></span>**Uw Studio-laptop gebruiken**

### **Functies aan de linkerkant**

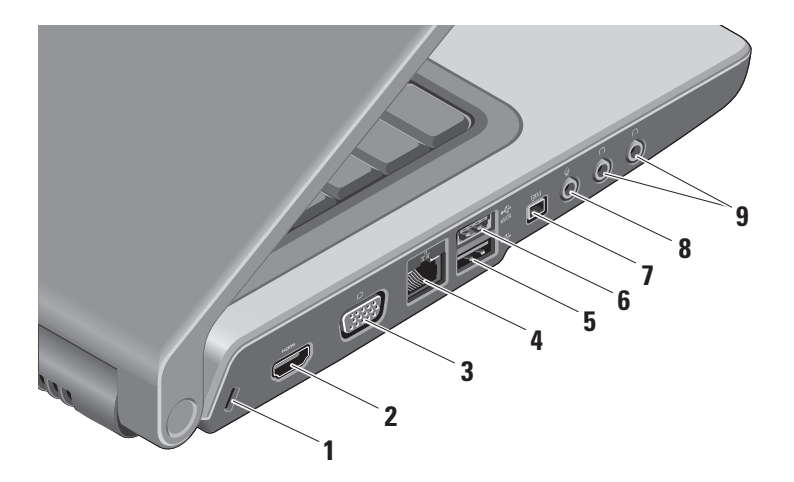

- **1 Sleuf voor beveiligingskabel** Hiermee bevestigt u een in de handel verkrijgbare antidiefstalvoorziening aan de computer.
	- **OPMERKING:** Voordat u een  $\mathscr{U}$ antidiefstalvoorziening koopt, moet u ervoor zorgen dat deze past op de beveiligingskabelsleuf van de computer.
- **2 HDMI-connector** Een HDMIconnector (High-Definition Multimedia Interface) draagt een niet-gecomprimeerd, volledig digitaal signaal om High definitionvideo- en -audiogegevens te produceren.
- **3 VGA-connector** Sluit een monitor of projector aan.
- **4 Netwerkconnector** Als u een bedraad netwerk gebruikt, sluit u de computer via deze poort aan op een netwerk of breedbandapparaat.
- **5 USB 2.0-connector** Sluit USB-apparaten aan, zoals een muis, toetsenbord, printer, externe schijf of MP3-speler.
- **65ATA-connector Sluit eSATA**compatibele opslagapparaten aan, zoals externe vaste schijven of optische stations.
- **7 IEEE 1394-connector** Sluit snelle seriële multimedia-apparaten aan, zoals digitale videocamera's.
- **8 Audio-ingang/Microfoonconnector**  Sluit een microfoon of invoersignaal aan voor gebruik met audioprogramma's.
- **9 Audio-uitgang/**
	- **hoofdtelefoonconnectoren (2)** Sluit een of twee hoofdtelefoons aan of stuurt audio naar een ingeschakelde luidspreker of geluidssysteem. Het audiosignaal is voor beide connectoren hetzelfde.

## <span id="page-17-0"></span>**Functies computerbasis en toetsenbord**

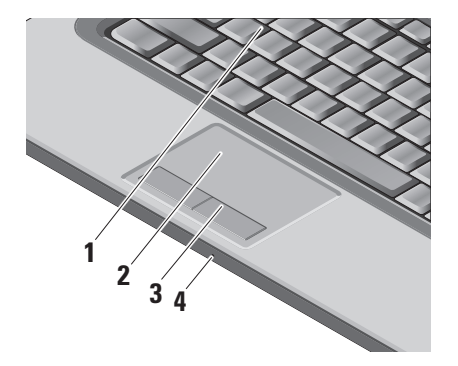

#### **1 Toetsenbord/Verlicht toetsenbord**

**(optioneel) –** Als u het optionele verlichte toetsenbord hebt aangekocht, ziet u op de F6-toets het pictogram van een verlicht toetsenbord \*\*\*\* staan. Het optionele verlichte toetsenbord licht alle symbolen op de toetsen in donkere omgevingen op. Zie de Technologiehandleiding van Dell voor meer informatie over het toetsenbord.

 **Instellingen verlicht toetsenbord –**  Druk op <Fn> + F6 om tussen de drie verlichtingsstatussen te schakelen (in de opgegeven volgorde).

Dit zijn de drie verlichtingsstatussen:

- a. volledig verlicht toetsenbord/ touchpad.
- b. geen verlichting.
- c. half verlicht toetsenbord/touchpad.

<span id="page-18-0"></span>**2 Touchpad –** Biedt de functionaliteit van een muis om de cursor te bewegen, geselecteerde items te slepen of te verplaatsen en links te klikken door op het oppervlak te tikken. Het ondersteunt circulair schuiven en zoomen.

Dubbelkik op het pictogram van het Dell-touchpad in het systeemvak van uw taakbalk om de instellingen voor circulair schuiven en voor zoomen te wijzigen. Op het tabblad **Schuiven** kunt u de functie voor schuiven of circulair schuiven in- of uitschakelen en de schuifzonebreedte en de schuifsnelheid kiezen.

Op het tabblad **Penbewegingen** kunt u zoomen met één vinger in- of uitschakelen (in- en uitzoomen door de vinger omhoog of omlaag te bewegen) of pinch-zoomen (inen uitzoomen door twee vingers te spreiden of naar elkaar toe te brengen).

- **3 Touchpadknoppen** Biedt de functies rechts- en linksklikken, net als bij een muis.
- **4 Analoge microfoon** Als u niet beschikt over de optionele ingebouwde camera met dubbele microfoons, wordt deze enkele microfoon gebruikt voor vergaderingen en chatten.

## **Bedieningsknoppen voor media**

De bedieningsknoppen voor media bevinden zich op het toetsenbord. Met deze knoppen regelt u het afspelen van CD's, DVD's en andere media.

U kunt schakelen tussen **Multimedia key First** (Multimediatoets eerst) **en Function Key First** (Functietoets eerst) **in BIOS Setup onder Function Key Behavior** (Gedrag functietoetsen)**.**

#### **Multimedia Key First (Multimediatoets**

**eerst)** – Dit is de standaardoptie. Druk direct op een willekeurige multimediatoets. Voor een functietoets drukt u op <Fn> + de vereiste functietoets

**Uw Studio-laptop gebruiken**

#### **Function Key First (Functietoets eerst)** – Druk

direct op een willekeurige functietoets. Voor een multimediatoets drukt u op <Fn> + de vereiste multimediatoets.

**OPMERKING: De optie Multimedia Key First** (Multimediatoets eerst) is alleen actief in het besturingssysteem. Druk tijdens POST direct op <F2> of <F12>.

Druk op de vereiste toets om de bedieningsknoppen voor media te gebruiken.

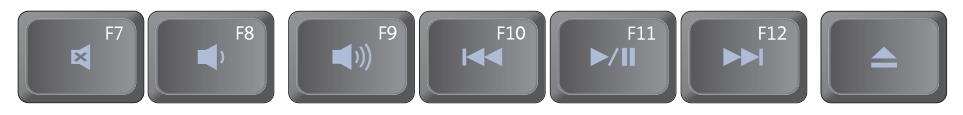

- 国 Het geluid dempen
- $\blacktriangleleft$ Het volume verlagen
- (v) Het volume verhogen
- Het vorige nummer of hoofdstuk  $\overline{144}$ afspelen
- $\blacktriangleright$ /II Afspelen of pauze
- Het volgende nummer of hoofdstuk  $\blacktriangleright$ afspelen
- ▲ De schijf uitwerpen

# <span id="page-21-0"></span>**Beeldschermfuncties**

Het beeldschermpaneel beschikt over een optionele camera en bijbehorende dubbele microfoons.

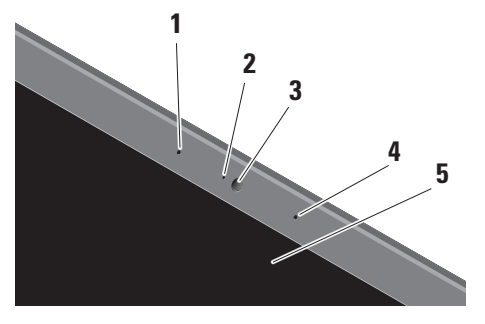

**1 Digitale array-microfoon links (optioneel) –**  Samen met de digitale array-microfoon rechts geeft de microfoon geluid van hoge kwaliteit voor videochatting en spraakopnamen.

- **2 Camera-activiteitsindicator (optioneel)**  Dit geeft aan wanneer de camera is in- of uitgeschakeld. Afhankelijk van de keuzes die u hebt gemaakt bij het kopen van de computer, beschikt de computer mogelijk niet over een camera.
- **3 Camera (optioneel)** Ingebouwde camera voor het vastleggen van video, vergaderingen en chatten. Afhankelijk van de keuzes die u hebt gemaakt bij het kopen van de computer, beschikt de computer mogelijk niet over een camera.

**Gezichtsherkenning van FastAccess (optioneel)** – Beveiligt uw Dell™ computer. Deze geavanceerde gezichtsherkenningssoftware leert uw gezicht te herkennen en minimaliseert de behoefte om aanmeldingswachtwoorden te gebruiken. Klik voor meer informatie op **Start**→ **Programma's**→ **FastAccess Facial Recognition** (Gezichtsherkenning via FastAccess).

- <span id="page-22-0"></span>**4 Digitale array-microfoon rechts (optioneel) –** Samen met de digitale arraymicrofoon links geeft de microfoon geluid van hoge kwaliteit voor videochatting en spraakopnamen.
- **5 Beeldscherm** Welk beeldscherm u hebt, hangt af van de keuzes die u hebt gemaakt bij de aanschaf van uw computer. Zie de Technologiehandleiding van Dell voor meer informatie over beeldschermen.

# **De batterij verwijderen en vervangen**

**LET OP:** Het gebruik van een incompatibele Λ batterij kan de kans op brand of een explosie vergroten. Gebruik voor deze computer alleen een batterij die gekocht is bij Dell. Gebruik geen batterijen van andere computers.

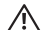

**A** LET OP: Voordat u de batterij verwijdert. moet u de computer uitschakelen en externe kabels loskoppelen (inclusief de netadapter).

<span id="page-23-0"></span>**Uw Studio-laptop gebruiken**

U verwijdert de batterij als volgt:

- **1.** Schakel de computer uit en draai deze om.
- **2.** Schuif met het ontgrendelingsschuifie van het batterijcompartiment totdat het op zijn plaats klikt.
- **3.** Haal de batterij uit het compartiment.

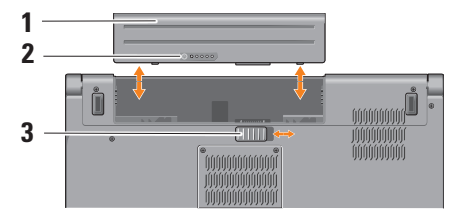

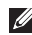

**OPMERKING:** Bij computers met Windows Vista bevindt het Microsoft Windowslicentielabel zich in de batterijruimte.

U plaatst de batterij terug door deze in het compartiment te plaatsen en op zijn plaats te klikken.

- **1** Batterij
- **2** Batterijoplaadmeter/gezondheidscontrole
- **3** Ontgrendelingsschuifje batterijcompartiment

# <span id="page-23-1"></span>**Het optische station gebruiken**

**WAARSCHUWINGEN:** Gebruik geen schijven die geen standaard formaat of vorm hebben (inclusief mini-CD's en mini-DVD's). Anders kan het station beschadigd raken.

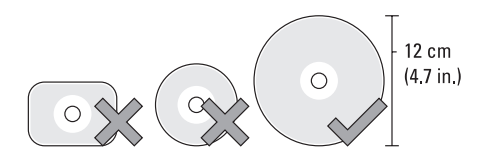

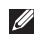

**OPMERKING:** Verplaats de computer niet terwijl u cd's of dvd's afspeelt.

<span id="page-24-0"></span>Plaats de schijf in het midden van de schijfsleuf met het label naar buiten gericht en duw de schijf voorzichtig in de sleuf. Het station zal de schijf automatisch intrekken en de inhoud gaan lezen.

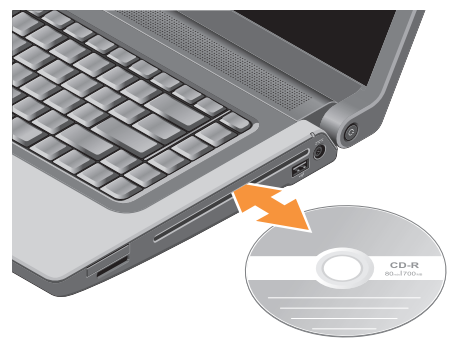

U werpt een schijf uit het station door op de uitwerptoets te drukken  $\left| \right. \triangle$ 

# **Softwarefuncties**

**OPMERKING:** Zie de

Technologiehandleiding van Dell op de vaste schijf of op de Dell Support-website op **support.dell.com** voor meer informatie over de functies die in dit hoofdstuk worden beschreven.

#### **Productiviteit en communicatie**

Met de computer kunt u presentaties, brochures, ansichtkaarten, folders en spreadsheets maken. Het is ook mogelijk digitale foto's en afbeeldingen te bewerken en weer te geven. Ga via uw kooporder na welke software op de computer is geïnstalleerd.

Nadat u verbinding hebt gemaakt met internet, kunt u websites openen, een e-mailaccount instellen, bestanden uploaden en downloaden, enzovoort.

#### <span id="page-25-0"></span>**Entertainment en multimedia**

U kunt de computer gebruiken om video's te bekijken, games te spelen, uw eigen CD's te maken, naar muziek en internetradiostations te luisteren. Uw optische station ondersteunt mogelijk meerdere media-indelingen, zoals CD's, Blu-ray-schijven (mits geselecteerd op het moment van aankoop) en DVD's.

U kunt afbeeldingen en videobestanden downloaden naar of kopiëren van draagbare apparaten, zoals digitale camera's en mobiele telefoons. Met optionele softwaretoepassingen kunt u muziek- en videobestanden organiseren en maken die u op schijf kunt zetten, op kunt slaan op draagbare producten zoals MP3 spelers en draagbare entertainmentapparaten. of direct op aangesloten TV's, projectors en thuisbioscoopsystemen afspelen en bekijken.

#### **Het bureaublad aanpassen**

U kunt het bureaublad aanpassen door onder andere het uiterlijk, de resolutie, de achtergrond en de schermbeveiliging te veranderen door het venster **Uiterlijk en geluiden personaliseren** te openen.

U opent het venster Eigenschappen voor beeldscherm als volgt:

- **1.** Klik met de rechtermuisknop op een leeg gebied op het bureaublad.
- **2.** Klik op **Personaliseren** om het venster **Uiterlijk en geluiden personaliseren** te openen en meer informatie te krijgen over de aanpassingsopties.

### **De energie-instellingen aanpassen**

U kunt de energieopties in het besturingssysteem gebruiken om de energieinstellingen op uw computer te configureren. Microsoft® Windows Vista® dat met Dellcomputer wordt meegeleverd, biedt drie standaardopties:

- <span id="page-26-0"></span>**• Gebalanceerd** — Deze energieoptie biedt volledige functionaliteit wanneer u dit nodig hebt en bespaart stroom tijdens periodes van inactiviteit.
- **• Energiebesparing** Deze energieoptie verlaagt het energiegebruik van uw computer door de systeemprestaties te reduceren om de levensduur van de computer te maximaliseren en door de hoeveelheid energie te verminderen die door de computer tijdens zijn levensduur wordt gebruikt.
- **• Hoge prestaties** Deze energieoptie zorgt voor de beste systeemprestaties door de processorsnelheid aan te passen aan de activiteit en door de systeemprestaties te maximaliseren.

#### **Reservekopieën maken van gegevens**

Het is raadzaam om regelmatig reservekopiebestanden te maken van bestanden en mappen op uw computer. U maakt als volgt reservekopieën van bestanden:

- **1.** Klik op Start  $\bigoplus$  → Configuratiescherm→ **Systeem en onderhoud**→ **Introductiecentrum**→ **Bestanden en instellingen overzetten**.
- **2.** Klik op **Back up files** (Backups van bestanden maken) of **Back up computer**  (Backup van computer maken).
- **3.** Klik op **Doorgaan in het venster Gebruikersaccountbeheer** en volg de instructies in de wizard Back up Files (Backups maken van bestanden).

# <span id="page-27-0"></span>**Problemen oplossen**

Dit hoofdstuk geeft probleemoplossingsinformatie voor de computer. Als u het probleem niet kunt oplossen met onderstaande richtlijnen, raadpleegt u "Ondersteuningsprogramma's gebruiken" op pagina [34](#page-33-1) of "Contact opnemen met Dell op pagina [52](#page-51-1).

**A LET OP:** De computerkap mag alleen worden verwijderd door opgeleid servicepersoneel. Zie de Onderhoudshandleiding op de Dell Support-website op **support.dell.com** voor meer service en probleemoplossing.

### <span id="page-27-1"></span>**Pieptooncodes**

De volgende pieptooncodes helpen u bij het oplossen van problemen met uw computer.

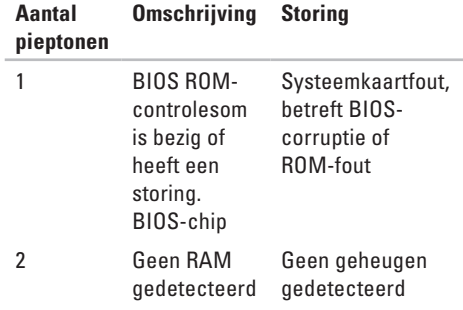

#### **Problemen oplossen**

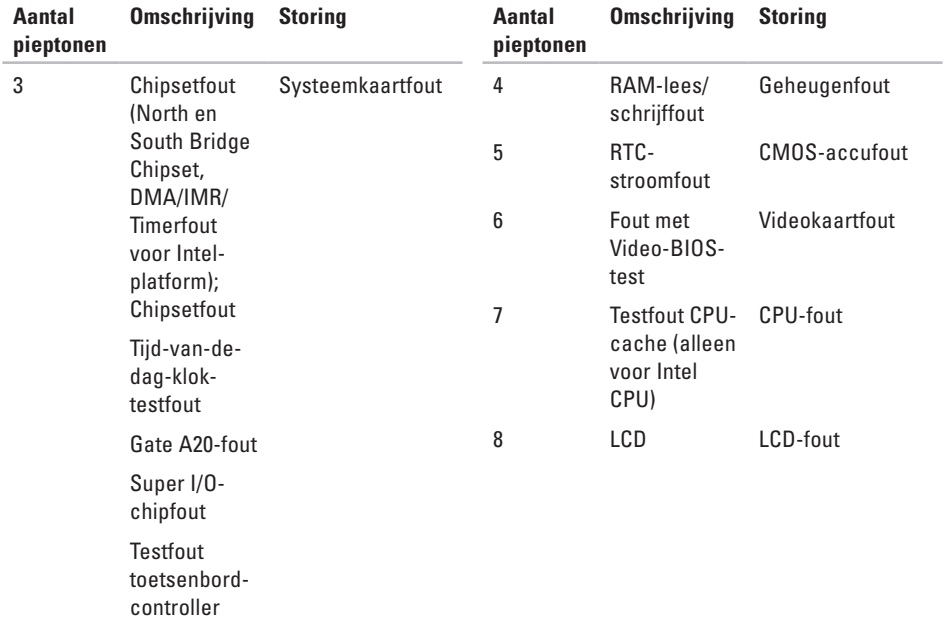

# <span id="page-29-0"></span>**Netwerkproblemen**

### **Bedrade verbindingen**

**Als de netwerkverbinding is verbroken** — De kabel zit los of is beschadigd. Ga na of de kabel is aangesloten en niet is beschadigd.

# **Voedingsproblemen**

**Als het aan/uit-lampje uit is** — De computer is uitgeschakeld of deze krijgt geen stroom.

- • Steek de stroomkabel terug in de stroomconnector van de computer en in het stopcontact.
- • Als de computer is aangesloten op een contactdoos, moet u nagaan of de contactdoos is aangesloten op een stopcontact en of de contactdoos is ingeschakeld. Gebruik geen stroomonderbrekers, stekkerdozen en verlengkabels, zodat u kunt controleren of de computer correct wordt ingeschakeld.
- • Controleer of er stroom uit het stopcontact komt, door er een ander apparaat, zoals een lamp, op aan te sluiten.
- • Controleer de aansluitingen van de netadapterkabel. Als er een lampje op de netadapter zit, moet u controleren of dat brandt.
- **OPMERKING:** De LED voor stroom is aanwezig op de netadapterkabel.

**Als het aan/uit-lampje wit is en de computer niet reageert** — Het beeldscherm reageert niet. Druk op de aan/uit-knop totdat de computer wordt uitgeschakeld, en schakel deze weer in. Zie de Technologiehandleiding van Dell op de Dell Support-website op **support.dell.com** als het probleem aanhoudt.

**Als het aan/uit-lampje wit knippert** — De computer staat in de standby-modus. Druk op een toets op het toetsenbord, beweeg de muisaanwijzer met het touchpad of een aangesloten muis, of druk op de aan/uit-knop om de normale werking te hervatten.

#### <span id="page-30-0"></span>**Als er storing optreedt die ontvangst door de computer belemmert** — Een ongewenst signaal zorgt voor storing door het onderbreken of blokkeren van andere signalen. Enkele mogelijke oorzaken van interferentie zijn:

- Stroom-, toetsenbord- en muisverlengkabels.
- Te veel apparaten aangesloten op een contactdoos.
- • Meerdere contactdozen aangesloten op hetzelfde stopcontact.

## **Problemen met geheugen**

#### **Als er een bericht verschijnt dat aangeeft dat er onvoldoende geheugen is —**

- • Bewaar en sluit alle geopende bestanden of programma's die u niet gebruikt om erachter te komen of daarmee het probleem is opgelost.
- • Raadpleeg de documentatie bij de software voor de minimale geheugeneisen. Installeer indien nodig extra geheugen (zie de *Onderhoudshandleiding* op de Dell Supportwebsite op **support.dell.com**).

• Plaats de geheugenmodules opnieuw (zie de *Onderhoudshandleiding* op de Dell Supportwebsite op **support.dell.com**) om zeker te zijn dat de computer ermee kan communiceren.

#### **Als er andere problemen met het geheugen zijn** —

- • Zorg ervoor dat u de richtlijnen voor het plaatsen van geheugenmodules volgt (zie de *Onderhoudshandleiding* op de Dell Supportwebsite op **support.dell.com**).
- • Ga na of de geheugenmodule compatibel is met de computer. De computer ondersteunt DDR2-geheugen. Zie "Basisspecificaties" op pagina [57](#page-56-1) voor meer informatie over het type geheugen dat door uw computer wordt ondersteund.
- • Voer Dell Diagnostics (Dell-diagnostiek) uit (zie "Dell Diagnostics (Dell-diagnostiek)" op pagina [37](#page-36-1)).
- • Plaats de geheugenmodules opnieuw (zie de *Onderhoudshandleiding* op de Dell Supportwebsite op **support.dell.com**) om zeker te zijn dat de computer ermee kan communiceren.

# <span id="page-31-1"></span><span id="page-31-0"></span>**Vastlopen en softwareproblemen**

### **Als de computer niet wordt opgestart** —

Controleer of de voedingskabel goed is aangesloten op de computer en het stopcontact.

#### **Als een programma niet meer reageert** — Beëindig het programma:

- **1.** Druk tegelijk op <Ctrl><Shift><Esc>.
- **2.** Klik op **Toepassingen**.
- **3.** Klik op het programma dat niet meer reageert.
- **4.** Klik op **Taak beëindigen**.

**Als een programma blijft crashen** — Raadpleeg de softwaredocumentatie. Indien nodig maakt u de installatie van het programma ongedaan en installeert u het opnieuw.

**OPMERKING:** Bij software worden normaliter installatie-instructies geleverd in de vorm van een installatiehandleiding of op een cd.

### **Als de computer niet meer reageert** —

**LET OP:** U loopt het risico gegevens te verliezen als u het besturingssysteem niet afsluit.

Schakel de computer uit. Als u geen reactie krijgt als u op een toets op het toetsenbord drukt of met de muis beweegt, moet u de aan/uitknop minstens 8-10 seconden ingedrukt houden totdat de computer uitgaat. Start de computer vervolgens opnieuw op.

### **Als een programma is ontwikkeld voor een eerdere versie van het Microsoft® Windows® besturingssysteem —**

Voer de wizard Programmacompatibiliteit uit. De wizard Programmacompatibiliteit configureert een programma op zodanige wijze dat het in een omgeving wordt uitgevoerd die lijkt op andere dan Windows Vista-besturingssysteemomgevingen.

1. Klik op Start <sup>●</sup>→ Configuratiescherm→ **Programma's**→ **Een ouder programma met deze versie van Windows gebruiken**.

- **2.** Klik in het introductiescherm op **Volgende**.
- **3.** Volg de instructies op het scherm.

**Als er een blauw scherm verschijnt** — Schakel de computer uit. Als u geen reactie krijgt door op een toets op het toetsenbord te drukken of de aanwijzer of muis te bewegen, moet u de aan/uitknop minstens 8-10 seconden ingedrukt houden totdat de computer uitgaat. Start de computer vervolgens opnieuw op.

#### **Als u andere softwareproblemen hebt** —

- • Maak direct een reservekopie van uw bestanden.
- • Gebruik een virusscanner om de vaste schijf of cd's te scannen.
- • Bewaar en sluit alle geopende bestanden of programma's en sluit de computer af via het menu **Start** .
- • Raadpleeg de softwaredocumentatie of neem contact op met de softwarefabrikant voor informatie over probleemoplossing:
- Ga na of het programma compatibel is met het besturingssysteem dat op de computer is geïnstalleerd.
- Controleer of de computer voldoet aan de minimale hardwarevereisten voor de software. Raadpleeg de softwaredocumentatie voor informatie.
- Controleer of het programma op juiste wijze is geïnstalleerd en geconfigureerd.
- Controleer of de stuurprogramma's voor het apparaat niet met het programma conflicteren.
- Indien nodig maakt u de installatie van het programma Dell Support Center ongedaan en installeert u het opnieuw.

# <span id="page-33-1"></span><span id="page-33-0"></span>**Ondersteuningsfuncties gebruiken**

# **Dell Support Center**

Dell Support Center helpt u bij het vinden van de service-, ondersteunings- en systeemspecifieke informatie die u nodig hebt. Klik op de tab **Services** op **support.dell.com** voor meer informatie over Dell Support Center en de beschikbare ondersteuningsfuncties.

Klik op het pictogram op de taakbalk om het programma uit te voeren. De startpagina bevat koppelingen naar de volgende functies:

- • Zelfhulp (Probleemoplossing, Beveiliging, Systeemprestatie, Netwerk/internet, Backup/recovery en Windows Vista)
- • Waarschuwingen (waarschuwingen voor technische ondersteuning die relevant zijn voor uw computer)
- • Ondersteuning door Dell (Technische ondersteuning met DellConnect™, Klantenservice, Training en zelfstudie, Hoeu-Help met Dell on Call en Online scan met PC CheckUp)
- • Over uw computer (Systeemdocumentatie, Garantieinformatie, Systeeminformatie, Upgrades en accessoires)

Boven aan de startpagina van Dell Support Center vindt u het modelnummer van uw systeem samen met de code van het serviceplaatje en de code voor express-service.

Zie voor meer informatie over het Dell Support Center de technologiehandleiding van Dell op de vaste schijf of op de Dell Support-website op **support.dell.com**.

## <span id="page-34-0"></span>**Systeemberichten**

Als uw computer een probleem heeft of als er een fout optreedt, kan er een systeembericht verschijnen die u helpt de oorzaak en de te nemen stappen te identificeren om het probleem op te lossen.

*C* OPMERKING: Als het door u ontvangen bericht niet in de onderstaande voorbeelden wordt vermeld, raadpleegt u de documentatie bij het besturingssysteem of het programma dat werd uitgevoerd toen het bericht verscheen. U kunt anders ook de *Technologiehandleiding van Dell op de vaste schijf of* op de Dell Supportwebsite raadplegen op **support.dell.com** of Contact opnemen met Dell op pagina [52](#page-51-1) doornemen voor hulp.

**Alert! Previous attempts at booting this system have failed at checkpoint [nnnn]. For help in resolving this problem, please note this checkpoint and contact Dell Technical Support (Waarschuwing! Eerdere pogingen om dit systeem op te starten zijn mislukt bij controlepunt [nnnn]. Noteer dit controlepunt** 

#### **en neem contact op met de technische ondersteuning van Dell om dit probleem op te lossen)** — De computer heeft tevergeefs drie opeenvolgende pogingen gedaan om de

opstartroutine te voltooien voor dezelfde fout. Zie "Contact opnemen met Dell" op pagina [52](#page-51-1) voor hulp.

#### **CMOS checksum error (fout in CMOS-**

**controlesom)** — Mogelijke systeemkaartfout of de RTC-batterij is bijna leeg. Plaats de batterij terug. Zie de *Onderhoudshandleiding* op de Dell Support-website op **support.dell.com** of Contact opnemen met Dell op pagina [52](#page-51-1) voor hulp.

**CPU fan failure (defecte processorventilator)** — Defecte processorventilator. Vervang de processorventilator. Zie de *Onderhoudshandleiding* op de Dell Supportwebsite op **support.dell.com**.

#### **Hard-disk drive failure (storing in vaste-**

**schijfstation)** — Er is mogelijk een fout opgetreden met de vaste schijf tijdens de POST. Zie "Contact opnemen met Dell" op pagina [52](#page-51-1) voor hulp.

**Hard-disk drive read failure (fout bij lezen van vaste-schijfstation)** — Er is mogelijk een fout opgetreden met de vaste schijf tijdens de HDDopstarttest. Zie "Contact opnemen met Dell" op pagina [52](#page-51-1) voor hulp.

#### **Keyboard failure (toetsenbord werkt niet)** — Toetsenbord is defect of de kabel is los.

Zie de onderhoudshandleiding wanneer u het toetsenbord wilt vervangen.

### **No boot device available (geen opstartbron**

**beschikbaar)** — De vaste schijf bevat geen opstartbare partitie, de kabel van de vaste schijf zit los of er is geen opstartbaar apparaat aanwezig.

- Is de vaste schijf uw opstartbron, dan controleert u of de kabels zijn aangesloten en of het station juist is geïnstalleerd en als opstartbron is gepartitioneerd.
- • Open System Setup en ga na of de opstartsequentie-informatie correct is (zie de *Technologiehandleiding van Dell* op de Dell Support-website op **support.dell.com**).

### **No timer tick interrupt (geen timertikonderbreking)** — Mogelijk werkt een chip op de systeemkaart niet goed of is er een systeemkaartfout opgetreden (zie "Contact opnemen met Dell" op pagina [52](#page-51-1) voor hulp).

#### **USB over current error (fout bij USB-**

**overstroom)** — Koppel het USB-apparaat los. Het USB-apparaat heeft meer stroom nodig om goed te kunnen functioneren. Gebruik een externe stroombron om het USB-apparaat aan te sluiten. Als het apparaat over twee USBkabels beschikt, moet u ze beide aansluiten.

#### **CAUTION - Hard Drive SELF MONITORING SYSTEM has reported that a parameter has exceeded its normal operating range. Dell recommends that you back up your data regularly. A parameter out of range may or may not indicate a potential hard drive problem (WAARSCHUWINGEN - Het ZELFCONTROLEREND SYSTEEM van de vaste schijf heeft aangegeven dat een van de parameters het normale gebruiksbereik heeft overschreden. Dell raadt**

<span id="page-36-0"></span>**aan om regelmatig een reservekopie te maken van uw gegevens. Een parameter die buiten het bereik valt, kan wijzen op een probleem met de vaste schijf)** — S.M.A.R.T-fout, mogelijke HDDfout (zie "Contact opnemen met Dell" op pagina [52](#page-51-1) voor hulp).

### **Hardwareprobleemoplosser**

Als een apparaat niet wordt ontdekt tijdens het installeren van het besturingssysteem of wel wordt ontdekt maar verkeerd is geconfigureerd, kunt u de **Probleemoplosser voor hardware** gebruiken om de incompatibiliteit op te lossen.

De Probleemoplosser voor hardware starten

- **1.** Klik op Start <sup>●</sup>→ Help en ondersteuning.
- **2.** Typ probleemoplosser voor hardware in het zoekveld en druk op <Enter> om de zoekactie te starten.
- **3.** Selecteer in de zoekresultaten de optie die het probleem het beste omschrijft en volg de overige stappen voor probleemoplossing.

# <span id="page-36-1"></span>**Dell Diagnostics (Dell-diagnostiek)**

Als er zich een probleem voordoet met uw computer, moet u eerst de controles beschreven in Vastlopen en softwareproblemen op pagina [32](#page-31-1) doen en Dell Diagnostics (Dell-diagnostiek) uitvoeren voordat u contact opneemt met Dell voor technische ondersteuning.

- **WAARSCHUWINGEN:** Dell Diagnostics (Dell-diagnostiek) werkt alleen op Dellcomputers.
- *C* OPMERKING: Het Drivers and Utilities medium is optioneel en is mogelijk niet met uw computer meegeleverd.

Zie de *Technologiehandleiding van Dell* om de configuratiegegevens van uw computer door te nemen en zorg dat het apparaat dat u wilt testen, in het programma wordt weergegeven en actief is.

Start Dell Diagnostics (Dell-diagnostiek) vanaf uw vaste schijf of vanaf de optionele Drivers and Utilities media.

#### **Dell Diagnostics (Dell-diagnostiek) starten vanaf de vaste schijf**

Dell Diagnostics (Dell-diagnostiek) bevindt zich op een verborgen partitie op de vaste schijf.

- **OPMERKING:** Als uw computer geen beeld op het scherm kan weergeven, raadpleegt u "Contact opnemen met Dell" op pagina [52.](#page-51-1)
- **1.** Zorg dat de computer is aangesloten op een stopcontact en goed werkt.
- **2.** Zet de computer aan of start deze opnieuw op.
- **3.** Wanneer het DELL™-logo verschijnt, drukt u direct op <F12>. Selecteer **Diagnostics** (Diagnostiek) in het opstartmenu en druk op <Enter>.
- 

**OPMERKING:** Als u te lang wacht en het logo van het besturingssysteem wordt weergegeven, moet u blijven wachten tot het bureaublad van Microsoft® Windows® wordt weergegeven. Daarna sluit u de computer af en probeert u het opnieuw.

- - **OPMERKING:** Als een bericht wordt weergegeven dat er geen partitie met een diagnostisch hulpprogramma is gevonden, voert u Dell Diagnostics (Dell-diagnostiek) uit vanaf het Drivers and Utilities media.
	- **4.** Druk op een toets om Dell Diagnostics (Delldiagnostiek) te starten vanaf de partitie met het diagnostische hulpprogramma op de vaste schijf.

#### **Dell Diagnostics (Dell-diagnostiek) starten vanaf de Drivers and Utilities media**

- **1.** Plaats de Drivers and Utilities media.
- **2.** Schakel de computer uit en weer in. Wanneer het DELL-logo verschijnt, drukt u direct op <F12>.
- *C* OPMERKING: Als u te lang wacht en het logo van het besturingssysteem wordt weergegeven, moet u blijven wachten tot het bureaublad van Microsoft® Windows® wordt weergegeven. Daarna sluit u de computer af en probeert u het opnieuw.
- *<b>OPMERKING:* Met de volgende stappen wordt de opstartvolgorde eenmalig gewijzigd. De volgende keer zal de computer opstarten volgens de volgorde van apparaten die in het System Setupprogramma is aangegeven.
- **3.** Wanneer de lijst met opstartbronnen verschijnt, markeert u **CD/DVD/CD-RW** en drukt u op <Enter>.
- **4.** Selecteer de optie **Boot from CD-ROM** (Opstarten vanaf CD-ROM) in het menu dat verschijnt en druk op <Enter>.
- **5.** Typ 1 om te beginnen met het CD-menu en druk op <Enter> om verder te gaan.
- **6.** Selecteer **Run the 32 Bit Dell Diagnostics** (32-bit Dell-diagnostiek uitvoeren) in de genummerde lijst. Als de lijst meerdere versies bevat, moet u de juiste versie voor uw computer selecteren.

**7.** Als het **hoofdmenu** van Dell Diagnostics (Dell-diagnostiek) verschijnt, selecteert u de test die u wilt uitvoeren.

# <span id="page-39-0"></span>**Het besturingssysteem herstellen**

U kunt uw besturingssysteem op de volgende manieren herstellen:

- • Systeemherstel brengt uw computer terug naar een oudere toestand zonder verlies van persoonlijke gegevensbestanden. Gebruik Systeemherstel als de eerste oplossing voor het herstellen van uw besturingssysteem en het behouden van gegevensbestanden.
- • Dell Factory Image Restore zet uw vaste schijf terug naar de toestand waarin deze verkeerde toen u de computer kocht. Met deze procedure worden alle gegevens op de vaste schijf verwijderd, evenals alle programma's die werden geïnstalleerd nadat u de computer ontving. Gebruik Dell Factory Image Restore alleen als met Systeemherstel het probleem met uw besturingssysteem niet werd opgelost.
- • Als u de cd Operating System met de computer meegeleverd hebt gekregen, kunt u deze gebruiken om het besturingssysteem te herstellen. Als u de cd Operating System gebruikt, worden echter wel alle gegevens op de vaste schijf gewist. Gebruik de CD alleen als met Systeemherstel het probleem met uw besturingssysteem niet werd opgelost.

## <span id="page-39-1"></span>**Systeemherstel**

De Windows-besturingssystemen bieden Systeemherstel, waarmee u de computer kunt terugzetten naar een oudere toestand (zonder dat er gegevensbestanden worden verwijderd) als wijzigingen van de hardware, software of andere systeeminstellingen de computer in een ongewenste toestand hebben gebracht. Alle wijzigingen die Systeemherstel op uw computer maakt, kunnen ongedaan worden gemaakt.

- **WAARSCHUWINGEN:** Maak regelmatig een reservekopie van uw gegevensbestanden. Systeemherstel controleert uw gegevensbestanden niet en herstelt ze ook niet.
- **OPMERKING:** De procedures in dit document  $\mathscr{M}$ zijn geschreven voor de standaardweergave van Windows, dus mogelijk zijn ze niet van toepassing als u de klassieke weergave van Windows op uw Dell™-computer hebt ingesteld.

#### **Systeemherstel starten**

- **1.** Klik op **Start** .
- **2.** Typ in het **zoekvak** Systeemherstel en druk op <Enter>.
- 
- *C* OPMERKING: Het venster

**Gebruikersaccountbeheer** kan verschijnen. Als u een beheerder op de computer bent, klikt u op **Doorgaan**; anders neemt u contact op met de beheerder om met de gewenste actie door te gaan.

**3.** Klik op **Volgende** en volg de resterende berichten op het scherm.

Indien Systeemherstel het probleem niet kan oplossen, kunt u het laatste systeemherstel ongedaan maken.

#### **De laatste herstelbewerking ongedaan maken**

- **OPMERKING:** Voordat u de laatste  $\mathscr{U}$ herstelbewerking ongedaan maakt, moet u alle geopende bestanden opslaan en sluiten en alle geopende programma's afsluiten. Het is pas mogelijk om bestanden of programma's te bewerken, te openen of te verwijderen nadat de herstelbewerking is voltooid.
- **1.** Klik op **Start** .
- **2.** Typ in het **zoekvak** Systeemherstel en druk op <Enter>.
- **3.** Klik op **De laatste herstelbewerking ongedaan maken** en klik op **Volgende**.

# <span id="page-41-0"></span>**Dell Factory Image Restore**

- **LET OP:** Met Dell Factory Image Restore worden alle gegevens op de vaste schijf verwijderd, evenals alle toepassingen en stuurprogramma's die werden geïnstalleerd nadat u de computer ontving. Maak indien mogelijk een reservekopie voordat u deze opties gebruikt. Gebruik Dell Factory Image Restore alleen als met Systeemherstel het probleem met uw besturingssysteem niet werd opgelost.
- *CA* OPMERKING: Dell Factory Image Restore is in bepaalde landen of op bepaalde computers mogelijk niet beschikbaar.

Gebruik Dell Factory Image Restore alleen als laatste methode om uw besturingssysteem te herstellen. Met deze optie wordt uw vaste schijf teruggezet naar de toestand waarin deze verkeerde toen u de computer kocht. Alle programma's en bestanden die u hebt toegevoegd nadat u de computer hebt gekocht—inclusief gegevensbestanden—worden definitief van de vaste schijf verwijderd. Gegevensbestanden

zijn onder andere documenten, spreadsheets, e-mailberichten, digitale foto's, muziekbestanden, enzovoort. Maak indien mogelijk een reservekopie van alle gegevens voordat u Dell Factory Image Restore gebruikt.

### **Dell Factory Image Restore**

- **1.** Schakel de computer in. Druk enkele malen op <F8> wanneer het Dell-logo verschijnt om toegang te krijgen tot het venster **Vista Advanced Boot Options** (geavanceerde opstartopties Vista).
- **2.** Selecteer **Repair Your Computer** (uw computer repareren)
- **3.** Het venster **System Recovery Options** (opties voor systeemherstel) verschijnt.
- **4.** Selecteer een toetsenbordindeling en klik op **Volgende**.
- **5.** Om toegang te krijgen tot de herstelopties moet u zich als lokale gebruiker aanmelden. Typ voor toegang tot de opdrachtprompt administrator in het veld **Gebruikersnaam** en klik daarna op **OK**.
- **6.** Klik op **Dell Factory Image Restore**. Het welkomstscherm van **Dell Factory Image Restore** verschijnt.
- *<b>OPMERKING:* Afhankelijk van uw configuratie moet u mogelijk **Dell Factory Tools** selecteren en daarna **Dell Factory Image Restore**.
- **7.** Klik op **Volgende**. Het scherm **Confirm Data Deletion** (verwijderen gegevens bevestigen) verschijnt.
- **WAARSCHUWINGEN:** Als u niet verder wilt gaan met Factory Image Restore, klikt u op **Annuleren**.

**8.** Selecteer het selectievakje om te bevestigen dat u wilt verdergaan met het opnieuw formatteren van de vaste schijf en de systeemsoftware wilt herstellen naar de fabriekstoestand, en klik daarna op **Volgende**.

Het herstelproces begint. Het kan vijf of meer minuten duren voordat het voltooid is. Er verschijnt een bericht wanneer het besturingssysteem en de in de fabriek geïnstalleerde toepassingen zijn hersteld naar de fabriekstoestand.

**9.** Klik op **Voltooien** om de computer opnieuw op te starten.

# <span id="page-43-0"></span>**Besturingssysteem opnieuw installeren**

### **Voordat u begint**

Als u van plan bent om het Windowsbesturingssysteem opnieuw te installeren om een probleem met een pas geïnstalleerd stuurprogramma te verhelpen, moet u eerst Windows Vorig stuurprogramma gebruiken. Als met Vorig stuurprogramma het probleem niet wordt opgelost, moet u Systeemherstel gebruiken om de computer terug te zetten naar de toestand waarin deze verkeerde voordat u het nieuwe stuurprogramma installeerde. Zie "Systeemherstel" op pagina [40](#page-39-1).

**WAARSCHUWINGEN:** Maak voordat u met de installatie begint back-ups van al uw gegevensbestanden op de primaire vaste schijf. Bij normale configuraties is de primaire vaste schijf de eerste schijf die de computer detecteert.

Voor het opnieuw installeren van Windows hebt u het volgende nodig:

- Dell Operating System media
- • Dell Drivers and Utilities media
- **OPMERKING:** De Drivers and Utilitiesmedia bevat stuurprogramma's die werden geïnstalleerd tijdens het assembleren van de computer. Gebruik de Dell Drivers and Utilities media om vereiste stuurprogramma's te laden. Afhankelijk van de regio waar u de computer hebt besteld en of u wel of niet om de media hebt gevraagd, zijn de media Dell Drivers and Utilities en Operating System mogelijk niet met uw computer meegeleverd.

### **Windows Vista opnieuw installeren**

Het installatieproces kan één tot twee uur in beslag nemen. Nadat u het besturingssysteem opnieuw hebt geïnstalleerd, moet u ook de apparaatstuurprogramma's, anti-virusprogramma's en andere software opnieuw installeren.

- **1.** Voordat u begint, moet u alle geopende bestanden opslaan en sluiten, en alle actieve programma's afsluiten.
- **2.** Plaats de schijf Operating System.
- **3.** Klik op **Afsluiten** als het bericht **Windows installeren** verschijnt.
- **4.** Start de computer opnieuw op.
- **5.** Wanneer het DELL-logo verschijnt, drukt u direct op <F12>.
- *C* OPMERKING: Als u te lang wacht en het logo van het besturingssysteem wordt weergegeven, moet u blijven wachten tot het bureaublad van Microsoft® Windows® wordt weergegeven. Daarna sluit u de computer af en probeert u het opnieuw.
- **OPMERKING:** Met de volgende stappen  $\mathscr{U}$ wordt de opstartvolgorde eenmalig gewijzigd. De volgende keer zal de computer opstarten volgens de volgorde van apparaten die in het System Setupprogramma is aangegeven.
- **6.** Wanneer de lijst met opstartbronnen verschijnt, markeert u **CD/DVD/CD-RW**station en drukt u op <Enter>.
- **7.** Druk op een willekeurige toets om **vanaf CD-ROM op te starten**.

Volg de instructies op het scherm om de installatie te voltooien.

# <span id="page-45-0"></span>**Help-informatie**

Als er zich een probleem voordoet met uw computer, kunt u de onderstaande stappen volgen om het probleem te achterhalen en op te lossen:

- **1.** Zie Problemen oplossen op pagina [28](#page-27-1) voor informatie en procedures voor het probleem dat uw computer ondervindt.
- **2.** Zie de Technologiehandleiding van Dell voor meer informatie over problemen oplossen.
- **3.** Zie "Dell Diagnostics" (Dell-diagnostiek) op pagina [37](#page-36-1) voor procedures over hoe u Dell Diagnostics (Dell-diagnostiek) moet uitvoeren.
- **4.** Vul de "Diagnostische checklist" in op pagina [51](#page-50-0).
- **5.** Maak gebruik van de uitgebreide on line services van Dell Support (**support.dell.com**) voor hulp bij de installatie en het oplossen van problemen. Zie "On line services" op pagina [47](#page-46-1) voor een uitgebreidere lijst van Dell Support on line.
- **6.** Als met de voorgaande stappen het probleem nog steeds niet is opgelost, raadpleegt u "Contact opnemen met Dell" op pagina [52.](#page-51-1)
- *C* OPMERKING: Bel de Dell
	- ondersteuningsdienst terwijl u zich bij de computer bevindt, zodat de medewerkers u kunnen helpen bij noodzakelijke procedures.
- **OPMERKING:** Het systeem voor de code Ø. voor express-service van Dell is mogelijk niet in alle landen beschikbaar.

Voer de code voor express-service in om het gesprek direct naar de juiste medewerker te leiden als het geautomatiseerde telefoonsysteem van Dell hierom vraagt. Als u geen code voor express-service hebt, opent u de map **Dell Accessories**, dubbelklikt u op het pictogram van de **code voor express-service** en volgt u de aanwijzingen.

<span id="page-46-0"></span>**OPMERKING:** Sommige van de diensten  $\mathscr{M}$ zijn niet altijd overal buiten de Verenigde Staten beschikbaar. Bel uw plaatselijke Dellvertegenwoordiger voor informatie hierover.

# **Technische ondersteuning en klantenservice**

Dell's ondersteuningsdienst is beschikbaar om uw vragen over de Dell-hardware te beantwoorden. Onze medewerkers gebruiken diagnostische programma's op de computer om snelle, accurate antwoorden te geven.

Zie Voordat u belt op pagina [50](#page-49-1) om contact op te nemen met Dell's ondersteuningsdienst en bekijk de contactinformatie van uw regio of ga naar **support.dell.com**.

# **DellConnect™**

DellConnect is een eenvoudig on line toegangsprogramma waarmee een medewerker van de Dell-ondersteuningsdienst onder uw toezicht toegang kan krijgen tot uw computer

via een breedbandverbinding, het probleem kan onderzoeken en op kan lossen. Ga voor meer informatie naar **support.dell.com** en klik op **DellConnect**.

# <span id="page-46-1"></span>**On line services**

Op de volgende websites vindt u meer informatie over de Dell-producten en diensten:

- • **www.dell.com**
- • **www.dell.com/ap** (alleen Azië en Pacific)
- • **www.dell.com/jp** (alleen Japan)
- • **www.euro.dell.com** (alleen Europa)
- • **www.dell.com/la** (Latijns-Amerikaanse landen en landen in het Caribisch zeegebied)
- • **www.dell.ca** (alleen Canada)

Dell Support is bereikbaar via de onderstaande websites en e-mailadressen:

Dell Support-websites

- • **support.dell.com**
- • **support.jp.dell.com** (alleen Japan)
- • **support.euro.dell.com** (alleen Europa)

<span id="page-47-0"></span>E-mailadressen van Dell Support

- • **mobile\_support@us.dell.com**
- • **support@us.dell.com**
- • **la-techsupport@dell.com** (Latijns-Amerikaanse landen en landen in het Caribisch zeegebied)
- • **apsupport@dell.com** (alleen Azië en Pacific)

E-mailadressen Dell-marketing en verkoop

- • **apmarketing@dell.com** (alleen Azië en Pacific)
- • **sales\_canada@dell.com** (alleen Canada) Anonieme bestandsoverdracht (FTP)
- • **ftp.dell.com**

Meldt u aan als gebruiker: anoniem en gebruik uw e-mailadres als uw wachtwoord.

# **AutoTech-dienst**

Dells geautomatiseerde ondersteuningsdienst AutoTech biedt opgenomen antwoorden op de meest gestelde vragen van Dell-klanten over hun draagbare en desktopcomputers.

Wanneer u AutoTech belt, kunt u met de toetsen van uw digitale telefoon de onderwerpen selecteren die met uw vragen te maken hebben. Zie Contact opnemen met Dell op pagina [52](#page-51-1) voor het telefoonnummer dat u moet bellen in uw regio.

#### **Automatische orderstatusservice**

Wanneer u de status wilt nagaan van de Dell-producten die u hebt besteld, gaat u naar **support.dell.com**, of belt u de geautomatiseerde bestelservice. Via een bandopname wordt u gevraagd naar de informatie die nodig is om uw order te vinden en u erover in te lichten. Zie Contact opnemen met Dell op pagina [52](#page-51-1) voor het telefoonnummer dat u moet bellen in uw regio, als u problemen hebt met uw bestelling.

<span id="page-48-0"></span>Als er sprake is van een probleem met uw order, zoals ontbrekende of verkeerde onderdelen, of een onjuiste factuur, kunt u contact opnemen met Dell voor advies. Houd uw factuur of pakbon bij de hand wanneer u belt. Zie "Contact opnemen met Dell" op pagina [52](#page-51-1) voor het telefoonnummer dat u moet bellen in uw regio.

# **Productinformatie**

Als u informatie wenst over andere producten die door Dell worden geleverd, of wanneer u iets wilt bestellen, ga dan naar de Dellwebsite **www.dell.com**. Zie "Contact opnemen met Dell" op pagina [52](#page-51-1) voor het telefoonnummer van uw regio of voor het telefoonnummer van de dichtstbijzijnde winkel.

## **Items retourneren voor reparatie onder garantie of voor geldteruggave**

Bereid elke retourzending, ongeacht of het gaat om reparatie of restitutie, als volgt voor:

- **1.** Bel Dell voor een machtigingsnummer voor het retourneren van materiaal en schrijf het zo op de buitenkant van de doos dat het goed zichthaar is.
- **2.** Zie "Contact opnemen met Dell" op pagina [52](#page-51-1) voor het telefoonnummer dat u moet bellen in uw regio.
- **3.** Voeg een kopie bij van de factuur en een mededeling waarom de retourzending plaatsvindt.
- **4.** Voeg er ook een kopie bij van de diagnostische checklist (zie "Diagnostische checklist" op pagina [51\)](#page-50-0) waarin de testen staan die u hebt uitgevoerd en de foutmeldingen die door Dell Diagnostics (Dell-diagnostiek) zijn weergegeven (zie "Dell Diagnostics (Delldiagnostiek)" op pagina [37\)](#page-36-1).
- **5.** Voeg alle onderdelen bij die bij de retour te zenden items horen (zoals voedingskabels, software en handleidingen) als de retourzending moet worden gerestitueerd.

#### <span id="page-49-0"></span>**Help-informatie**

- **6.** Verpak de retour te zenden apparaten in de originele (of gelijkwaardige) verpakkingsmaterialen.
- **7.** De verzendkosten komen voor uw rekening. U dient alle te retourneren producten voldoende te verzekeren en u aanvaardt het risico van verlies tijdens de verzending naar Dell. Rembourszendingen worden niet geaccepteerd.
- **8.** Geretourneerde pakketten die niet aan één of meer van de hierboven genoemde eisen voldoen, worden bij het laadperron geweigerd en naar u teruggezonden.

# <span id="page-49-1"></span>**Voordat u belt**

**OPMERKING:** Zorg dat u de code voor express-service bij de hand hebt wanneer u belt. Met deze code kan het geautomatiseerde ondersteuningssysteem u efficiënter doorverbinden. Er kan ook gevraagd worden naar het serviceplaatje (te vinden op de achter- of onderkant van de computer).

Vergeet niet de onderstaande diagnostische checklist in te vullen. Indien mogelijk zet u de computer aan voordat u Dell belt voor hulp en bel terwijl u zich bij de computer bevindt. U wordt mogelijk gevraagd een aantal opdrachten met het toetsenbord in te voeren, gedetailleerde informatie te geven tijdens de bewerkingen of andere probleemoplossingsstappen te proberen die alleen mogelijk zijn op de computer. Zorg ervoor dat de computerdocumentatie beschikbaar is.

### <span id="page-50-1"></span><span id="page-50-0"></span>**Diagnostische checklist**

- • Naam:
- • Datum:
- • Adres:
- • Telefoonnummer:
- • Serviceplaatje (streepjescode op de achterof onderkant van de computer):
- • Code voor express-service:
- • Machtigingsnummer voor het retourneren van materiaal (mits geleverd door een medewerker van de technische ondersteuning van Dell):
- • Besturingssysteem en versie:
- • Apparaten:
- • Uitbreidingskaarten:
- • Bent u met een netwerk verbonden? Ja/Nee
- • Netwerk, versie en netwerkadapter:
- • Programma's en versies:

Zie de documentatie van het besturingssysteem om achter de inhoud van de opstartbestanden van het systeem te komen. Als de computer verbonden is met een printer, drukt u elk bestand af. Anders noteert u de inhoud van elk bestand voordat u Dell belt.

- • Foutmelding, pieptooncode of diagnostische code:
- • Beschrijving van het probleem en de oplossingen die u hebt geprobeerd:

# <span id="page-51-1"></span><span id="page-51-0"></span>**Contact opnemen met Dell**

Klanten in de Verenigde Staten kunnen 800-WWW-DELL (800.999.3355) bellen.

**OPMERKING:** Als u geen actieve internetverbinding hebt, kunt u contactgegevens ook vinden op uw factuur, pakbon, rekening of productcatalogus van Dell.

Dell biedt diverse online telefonische ondersteunings- en servicemogelijkheden. De beschikbaarheid hiervan verschilt echter per land en product, en sommige zijn mogelijk niet in uw regio beschikbaar.

Neem contact op met Dell voor problemen met de verkoop, de technische ondersteuning of de klantenservice:

- **1.** Bezoek **support.dell.com**.
- **2.** Selecteer uw land of regio in het vervolgkeuzemenu **Choose A Country/Region** onder aan de pagina.
- **3.** Klik op **Contact opnemen** links op de pagina.
- **4.** Selecteer de juiste service- of ondersteuningslink op basis van uw probleem.
- **5.** Kies de gewenste contactmethode.

#### **Help-informatie**

# <span id="page-53-0"></span>**Meer informatie en bronnen zoeken**

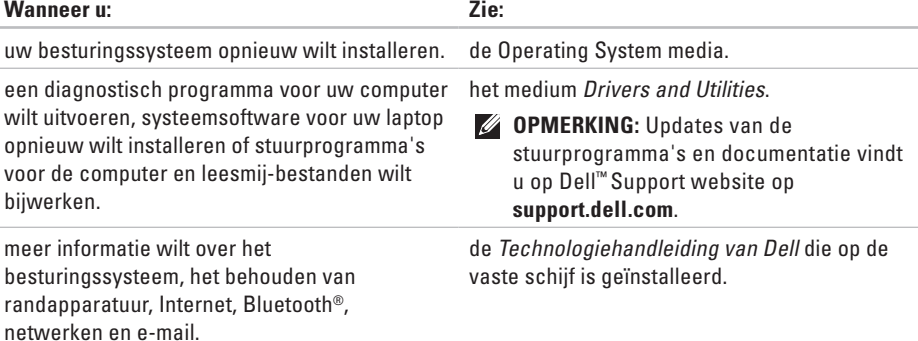

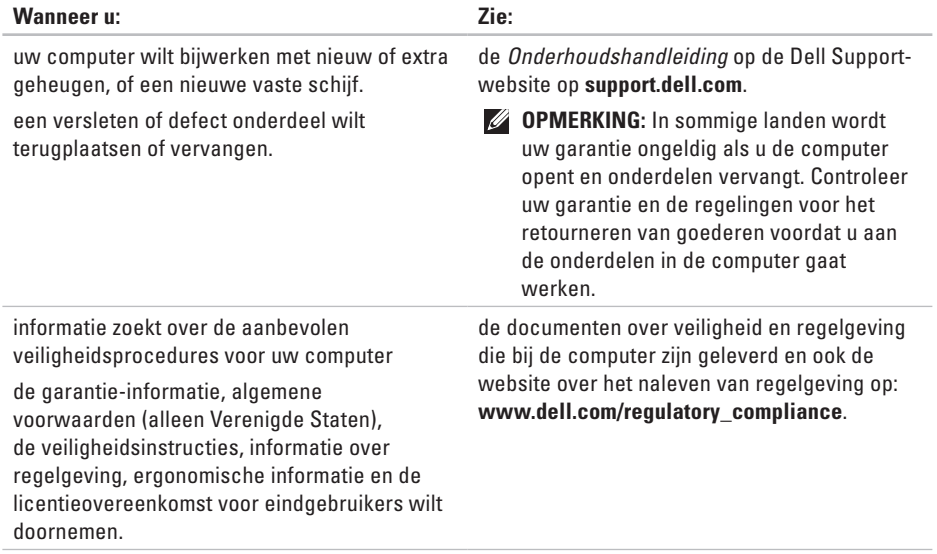

<span id="page-55-0"></span>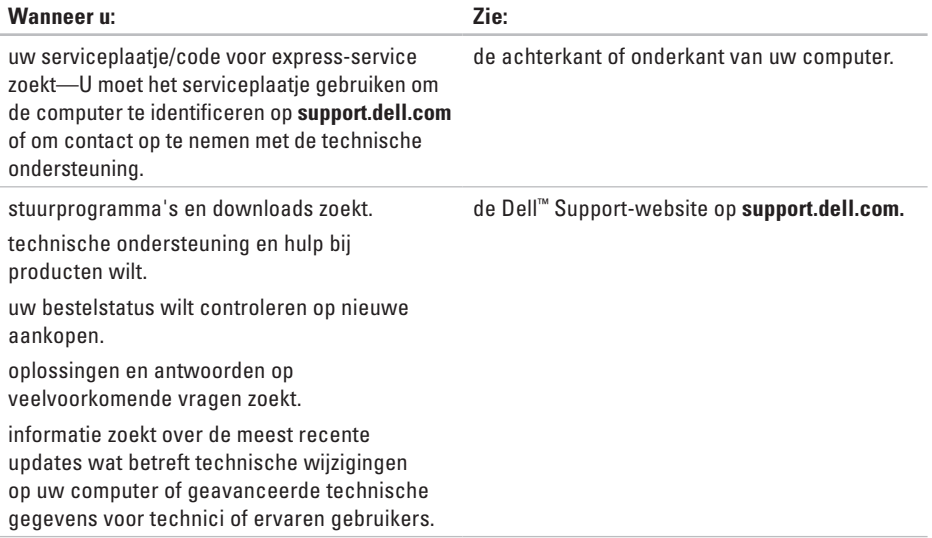

#### <span id="page-56-1"></span><span id="page-56-0"></span>**Systeemmodel**

Dell Studio 1555

Deze sectie biedt basisinformatie die u nodig kunt hebben bij het instellen en bijwerken van stuurprogramma's en het upgraden van uw computer.

- 
- *C* OPMERKING: Aanbiedingen verschillen per regio. Klik op **Start** <sup>●</sup>→ **Help en ondersteuning** en selecteer de optie om meer informatie te geven over de configuratie van uw computer.

#### **Processor**

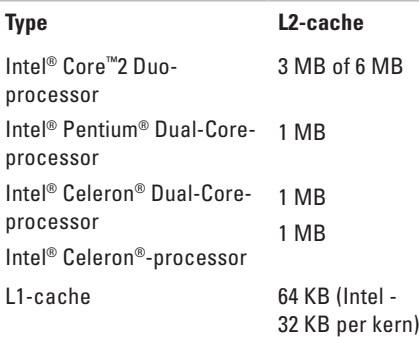

<span id="page-57-0"></span>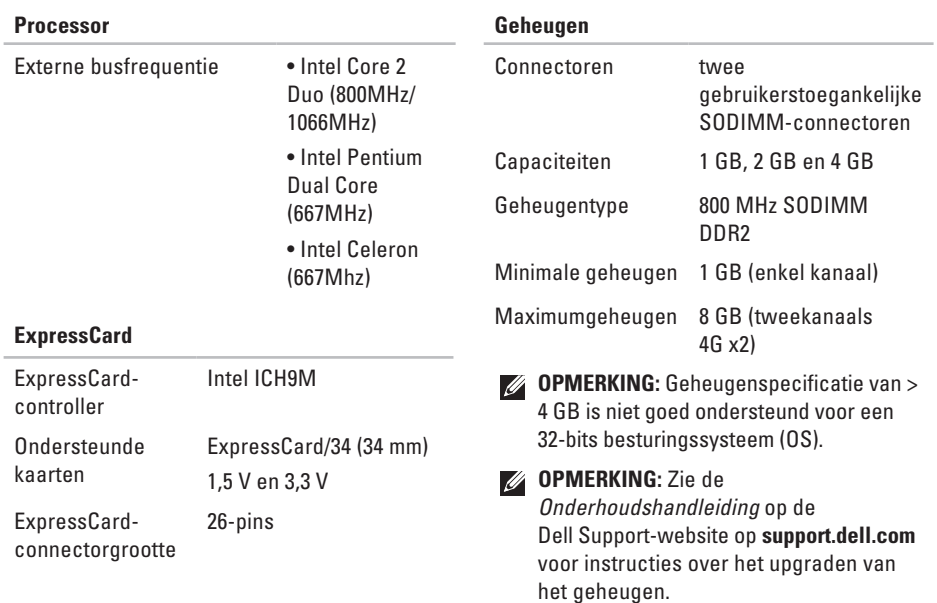

**58**

<span id="page-58-0"></span>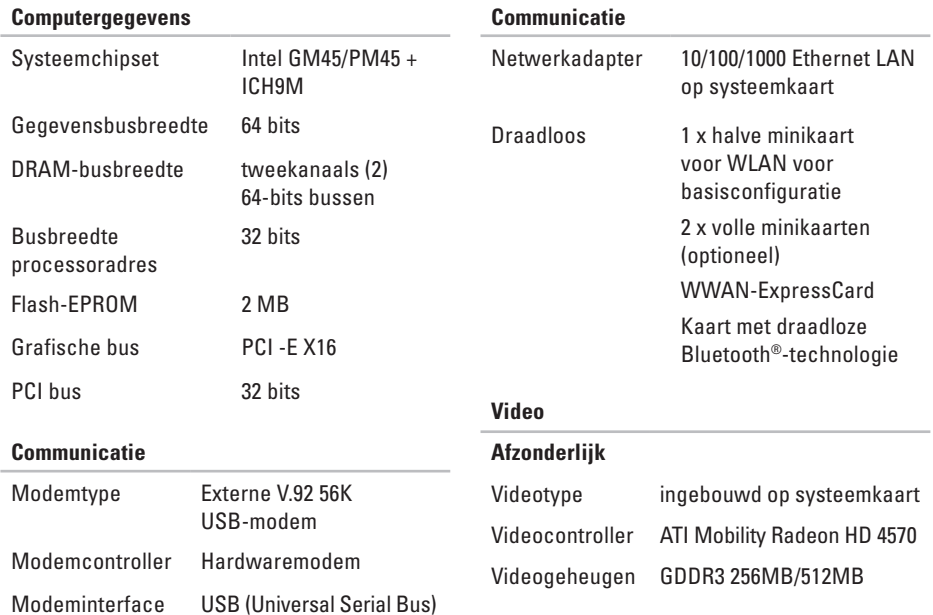

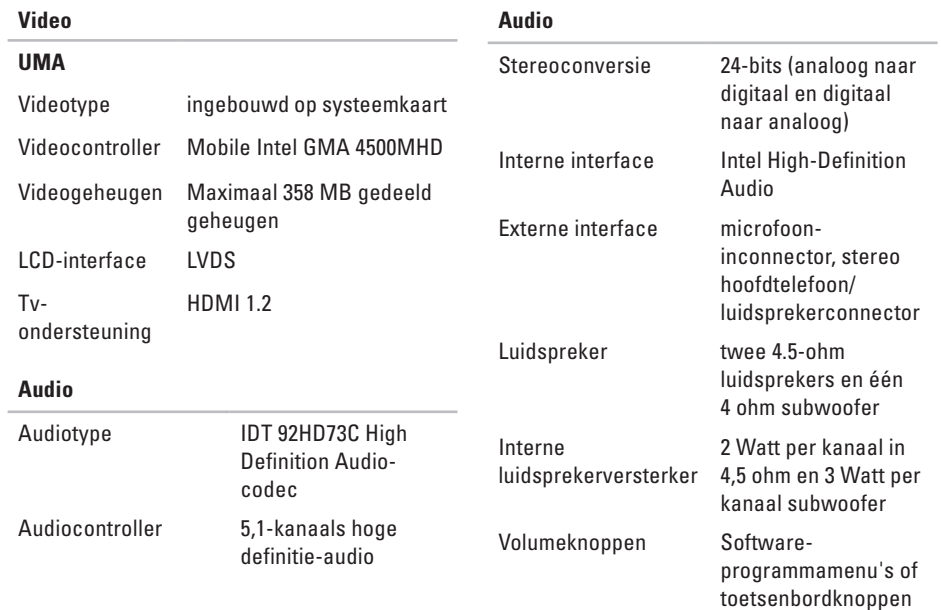

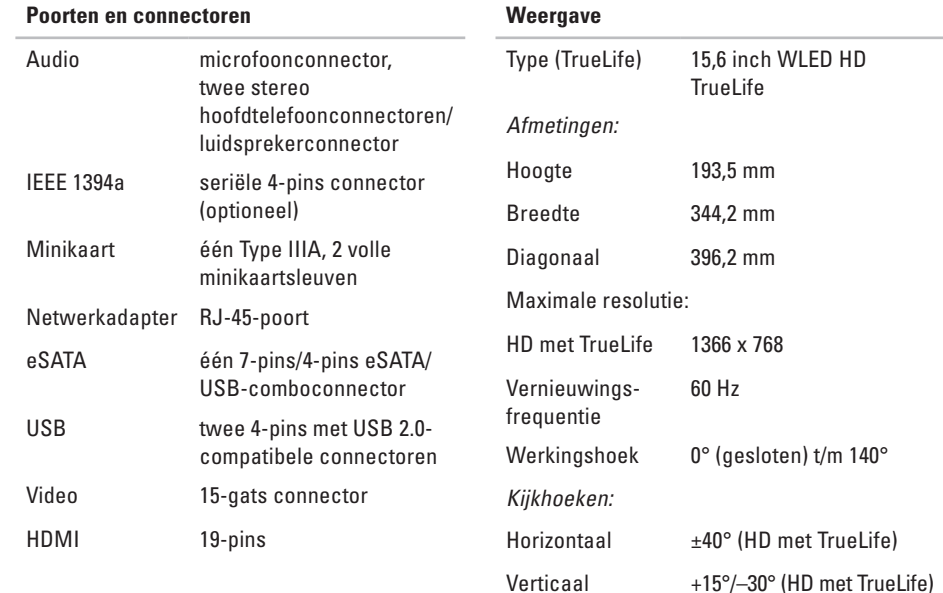

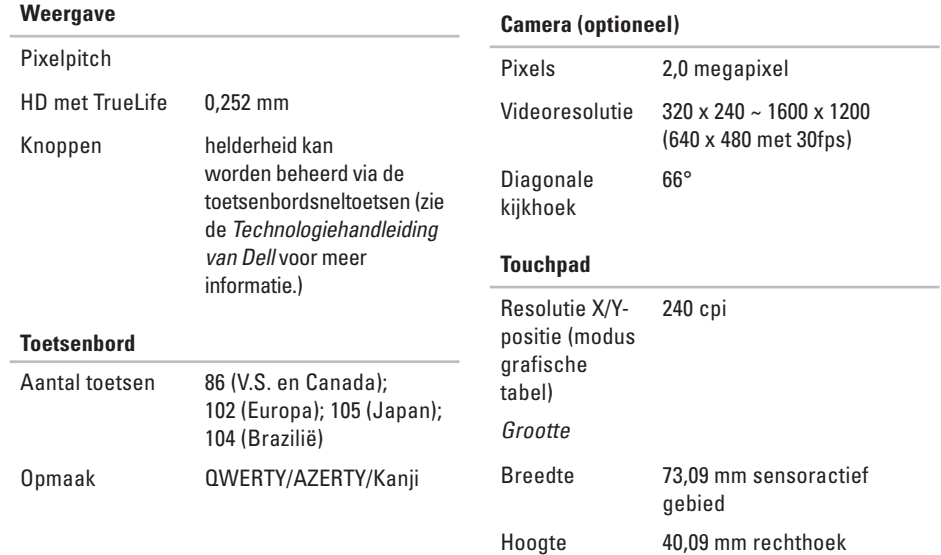

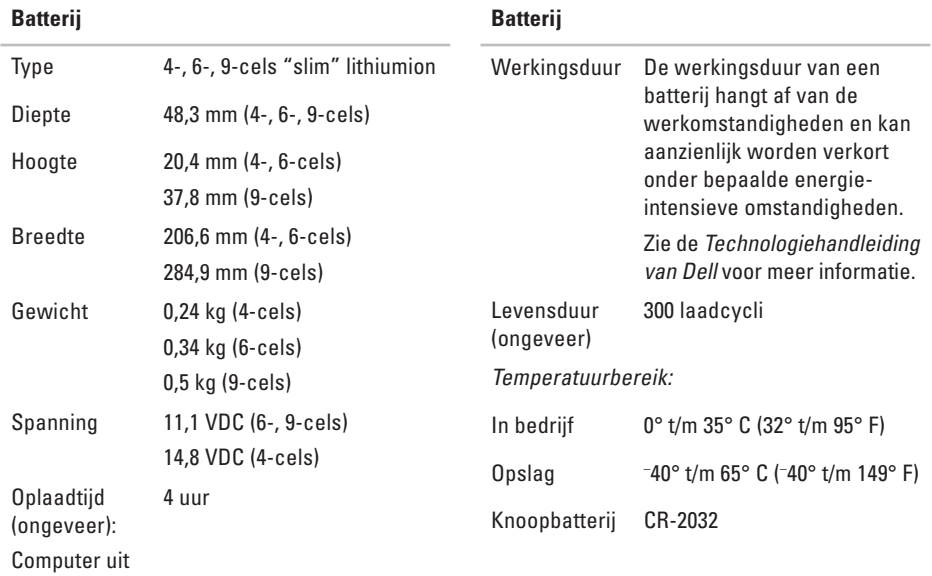

<span id="page-63-0"></span>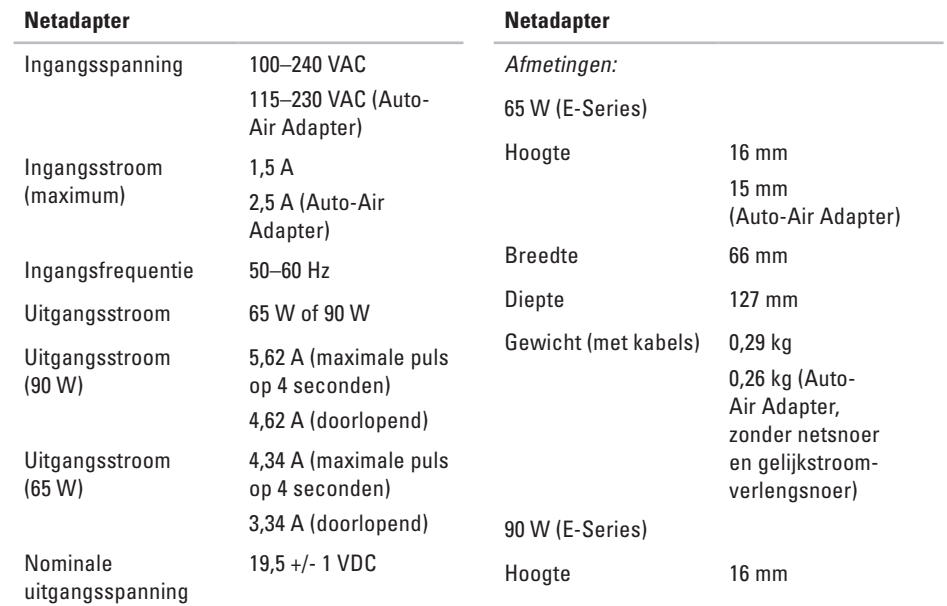

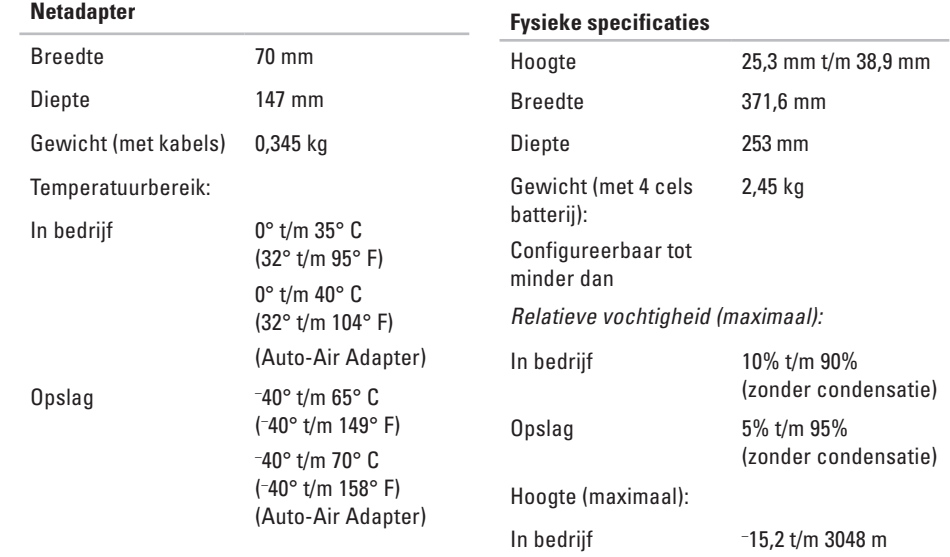

# <span id="page-65-0"></span>**Bijlage**

# **Productkennisgeving Macrovision**

Dit product bevat auteursrechtelijk beschermde technologie, die beschermd wordt door de methodeclaims van bepaalde Amerikaanse patenten en andere intellectuele eigendomsrechten van Macrovision Corporation en andere eigenaars van rechten. Het gebruik van deze auteursrechtelijk beschermde technologie is onderworpen aan de toestemming van Macrovision Corporation en is bedoeld voor gebruik thuis en ander beperkt gebruik, tenzij anders toegestaan door Macrovision Corporation. Reverse engineering of demontage is verboden.

# <span id="page-66-0"></span>**Index**

# **A**

aanpassen het bureaublad **[26](#page-25-0)** uw energie-instellingen **[26](#page-25-0)** AutoTech- **[48](#page-47-0)**

## **B**

back-ups creazione **[27](#page-26-0)** bedraad netwerk netwerkkabel, aansluiten **[7](#page-6-0)** beschadigingen, voorkomen **[5](#page-4-0)** bestelstatus **[48](#page-47-0)** bronnen, meer zoeken **[54](#page-53-0)**

### **C**

CD's, afspelen en maken **[26](#page-25-0)**

chipset **[59](#page-58-0)** computer, instellen **[5](#page-4-0)** computermogelijkheden **[25](#page-24-0)** contactdozen, gebruiken **[6](#page-5-0)**

### **D**

Dell bellen **[50](#page-49-0)** DellConnect **[47](#page-46-0)** Dell Diagnostics (Dell-diagnostiek) **[37](#page-36-0)** Dell Factory Image Restore **[40](#page-39-0)** Dell Support-website **[56](#page-55-0)** Dell Support Center **[34](#page-33-0)** de stand installeren **[6](#page-5-0)** Diagnostische checklist **[51](#page-50-1)** DVD's, afspelen en maken **[26](#page-25-0)**

**Index**

# **E**

e-mailadressen ondersteunen **[48](#page-47-0)** e-mailadresssen voor technische ondersteuning **[48](#page-47-0)** energie besparen **[26](#page-25-0)** energie besparen **[26](#page-25-0)** energieproblemen, oplossen **[30](#page-29-0)**

### **F**

factory image herstellen **[42](#page-41-0)** FTP-aanmelding, anoniem **[48](#page-47-0)**

### **G**

gegevens, reservekopie maken **[27](#page-26-0)** geheugenondersteuning **[58](#page-57-0)** geheugenproblemen oplossen **[31](#page-30-0)**

### **H**

Hardwareprobleemoplosser **[37](#page-36-0)** hardwareproblemen diagnostiseren **[37](#page-36-0)** help help en ondersteuning opvragen **[46](#page-45-0)** horizontale en verticale standopties **[6](#page-5-0)**

instellen, voordat u begint **[5](#page-4-0)** Internetverbinding **[9](#page-8-0)** ISP Internetserviceaanbieder **[9](#page-8-0)**

### **K**

**I**

klantenservice **[47](#page-46-0)**

### **L**

luchtstroom, toestaan **[5](#page-4-0)**

# **M**

meer informatie zoeken **[54](#page-53-0)** Microsoft™ Windows Vista® **[9](#page-8-0)**

### **N**

Netadapter grootte en gewicht **[64](#page-63-0)** netwerkverbinding herstellen **[30](#page-29-0)**

### **O**

ondersteuningssites wereldwijde **[47](#page-46-0)** On line contact opnemen met Dell **[52](#page-51-0)**

### **P**

problemen, oplossen **[28](#page-27-0)** problemen oplossen **[28](#page-27-0)** processor **[57](#page-56-0)**

producten informatie en aankoop **[49](#page-48-0)** producten vervoeren voor teruggave of reparatie **[49](#page-48-0)**

### **S**

schijfstation ondersteunde schijfgroottes **[24](#page-23-0)** schijven gebruiken **[24](#page-23-0)** uitwerpen **[25](#page-24-0)** softwarefuncties **[25](#page-24-0)** softwareproblemen **[32](#page-31-0)** specificaties **[57](#page-56-0)** stuurprogramma's en downloads **[56](#page-55-0)** Systeemberichten **[35](#page-34-0)** Systeemherstel **[40](#page-39-0)**

**Index**

# **T**

technische ondersteuning **[47](#page-46-0)** Technologiehandleiding van Dell voor meer informatie **[54](#page-53-0)** teruggave-garantie **[49](#page-48-0)** toestelstatuslampjes **[13](#page-12-0)**

### **U**

uitbreidingsbus **[59](#page-58-0)**

### **V**

ventilatie, zorgen voor **[5](#page-4-0)** verbinding maken met het internet **[9](#page-8-0)**

### **W**

Windows, opnieuw installeren **[40](#page-39-0)** Windows opnieuw installeren **[40](#page-39-0)** Windows Vista®

opnieuw installeren **[44](#page-43-0)** Wizard Programmacompatibiliteit **[32](#page-31-0)**